## Cloud license in FloorRight 12.0:

Cloud License was released in FloorRight 12.0 in March 2021 to replace the USB Wibukey's (license keys). FloorRight is now accessible from any computer with an internet connection. If there is no internet the user can setup a trial so they can save their work.

An administrator will setup the users account so they can access the license manager. The License Manager is where the administrator can add or remove people from using FloorRight. Follow the steps below to setup the administrator account.

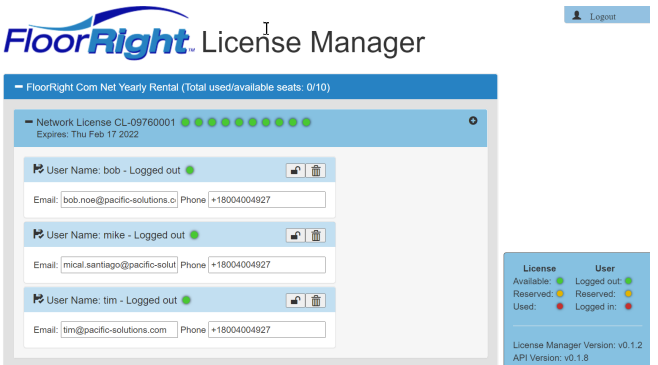

To setup administrator account:

- 1. Administrator will receive an email
- 2. Copy the temporary password
- 3. Click the blue button that says "Activate"
- 4. Enter e-mail and temporary password
- 5. Click "Send"
- 6. Enter the new password the administrator will use to login
- 7. Click "Send"
- 8. The administrator can now login to the license manager and add/delete users

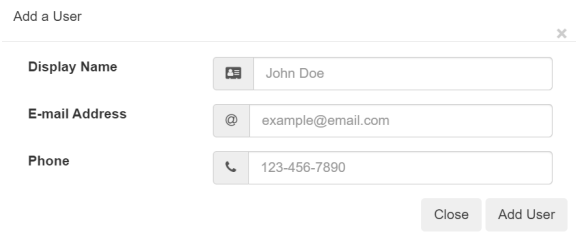

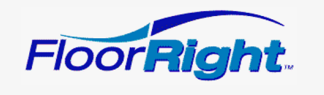

## Account activation Before you begin using FloorRight please activate your account Username: mical.santiago@pacific-solutions.com Temporary Password: i1aVz2V? Activate

When starting FloorRight the user will be prompted to sign in using the username and password provided to the user by their company's cloud licensing administrator. If you have not received your FloorRight credentials, contact your administrator so you can be added as a FloorRight user.

To setup a new user account to access FloorRight the steps are below:

- 1. The administrator will login to the license manager
- 2. Click "Add User"
- 3. Enter the person's name, e-mail, and telephone number
	- a. If there are three licenses, the administrator will click "Add User" three times and add each person's email address.
- 4. Click "Add User"
- 5. An e-mail will be sent to the user
- 6. The user will copy the temporary password and click login
- 7. Enter the e-mail and temporary password
- 8. Click "Send"
- 9. Create new password for FloorRight
- 10. Click "Send"
- 11. Login to FloorRight with the e-mail and new password
- 12. Check "Remember me"
- 13. Click "OK"

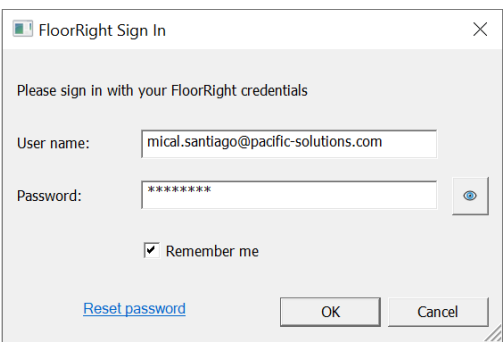

To view the "License Info":

- 1. Click "Help"
- 2. Click "License Info"

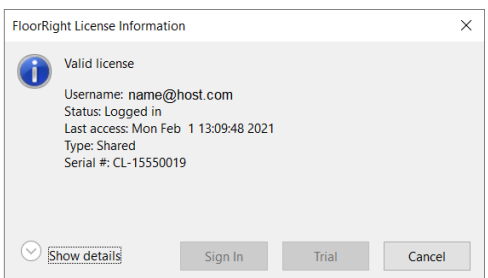

To display more detailed information about your license such as license availability and Cloud Licensing API version number click the down arrow in front of "Show details"

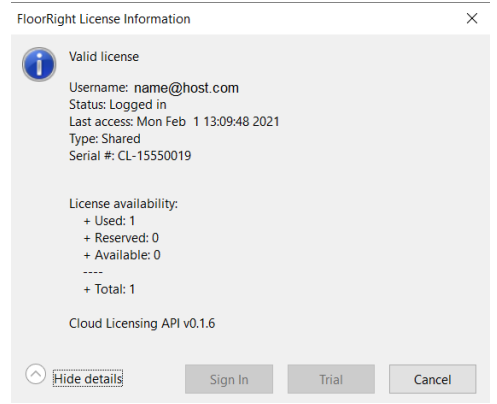